# バージョンアップ/ オプション追加編

お使いのGLOOBEを2019にバージョンアップする方法、オプショ ンプログラムを追加購入したときのセットアップ方法について解 説します。

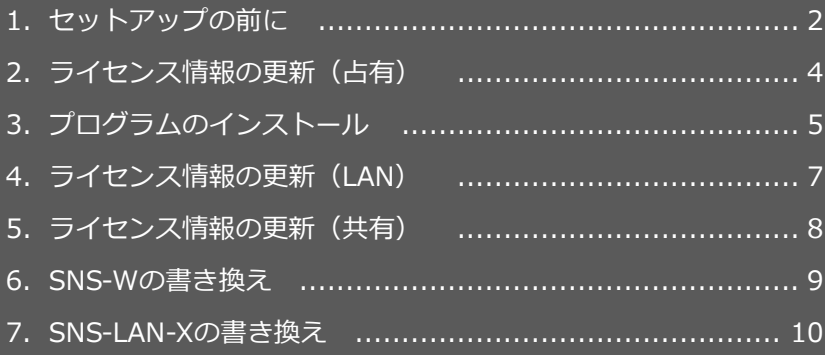

```
1.セットアップの前に
```
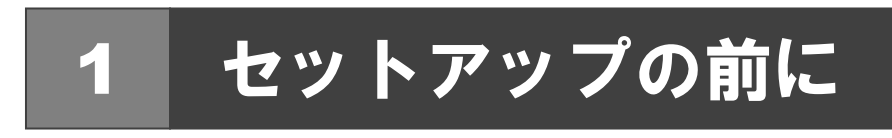

### プロテクトタイプの確認

お使いのプロテクトタイプを確認します。

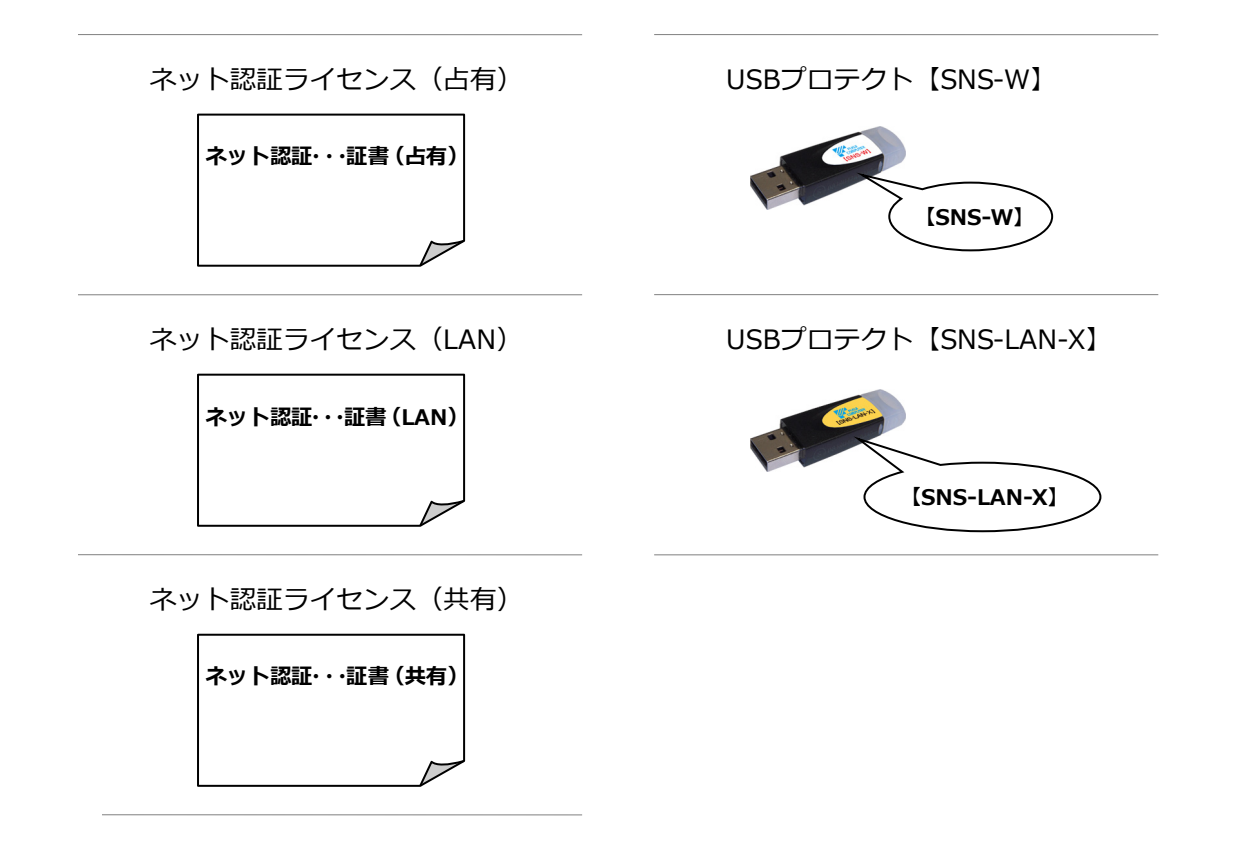

#### **● セットアップの前に確認してください**

- ・セットアップするには、「コンピューターの管理者(Administrators)」権限のアカウントでサインインしている必要が あります。
- ・セットアップ中にコンピューターの再起動が必要な場合があります。起動中のプログラムがあれば、終了しておきます。
- ・お使いのウィルス対策ソフトによっては、セットアップ時に警告メッセージが表示される場合があります。このような 場合には、ウィルス対策ソフトなどの常駐プログラムを一時的に終了してから、セットアップを行ってください。

GLOOBE のバージョンアップは、使用するプロテクトタイプに応じて以下の流れになります。

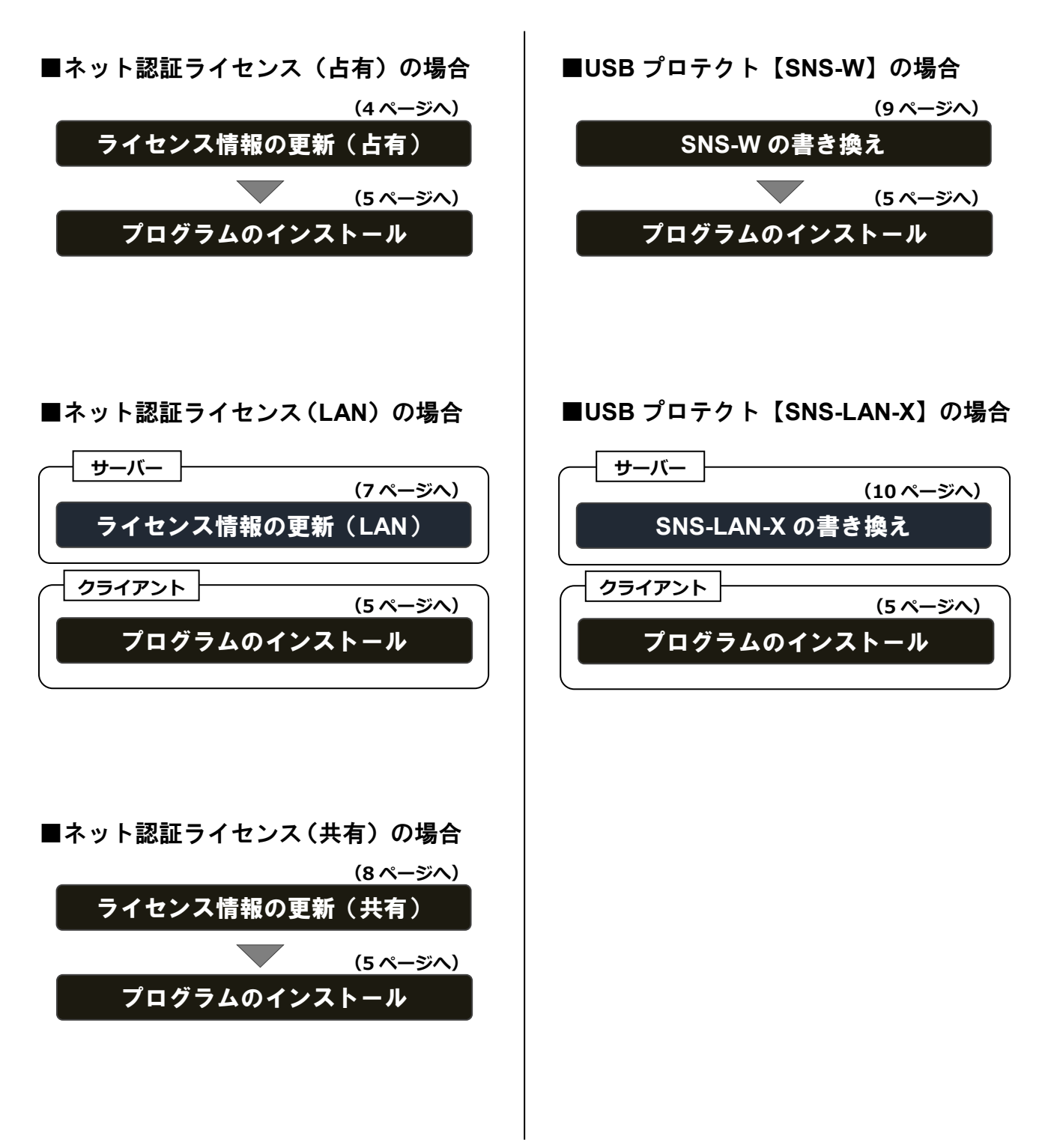

#### オプション追加の流れ

GLOOBE のオプションプログラム追加購入時のセットアップは、 ライセンス情報の更新またはプロテクトの書き換えを行った後、 プログラムをアップデートする流れになります。

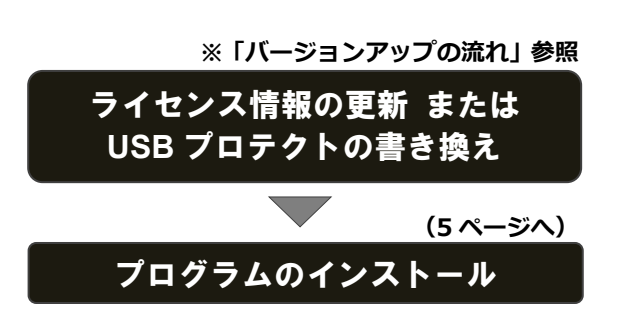

2. ライセンス情報の更新 (占有)

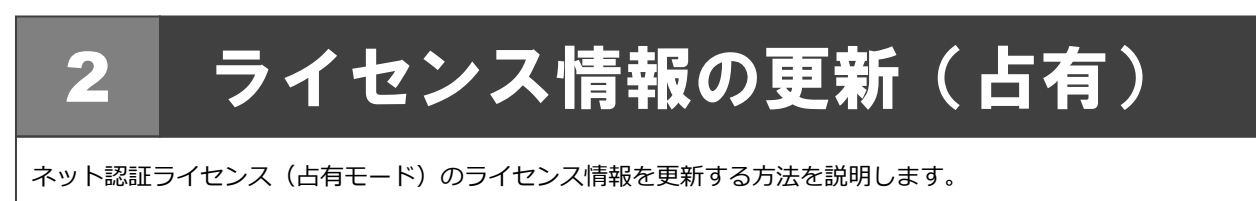

- $\textbf{1.}$  コンピューターに「**GLOOBE セットアップ DVD**」を | 4. 「閉じる」をクリックします。 セットします。
- 2. 「**ライセンス情報の更新**」をクリックします。

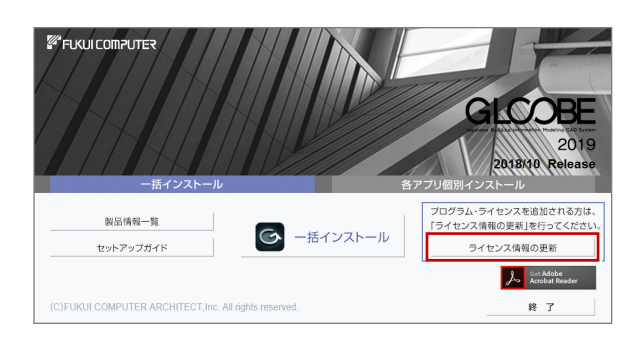

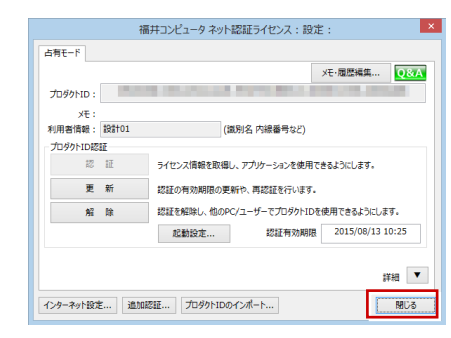

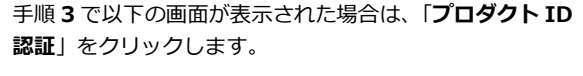

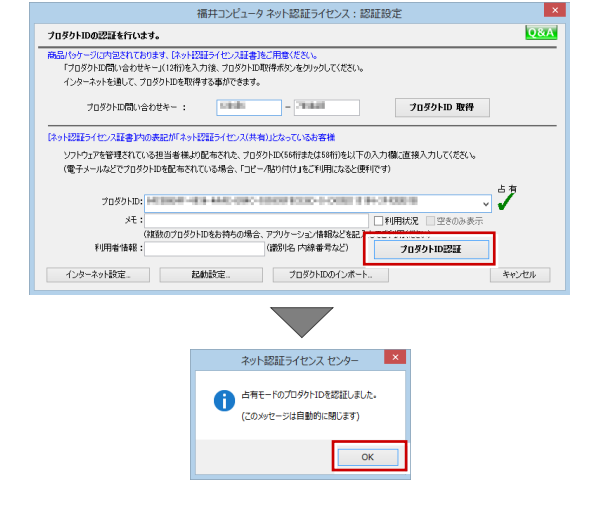

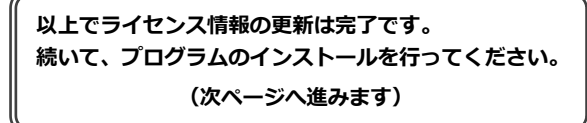

3. 「**更新**」をクリックします。

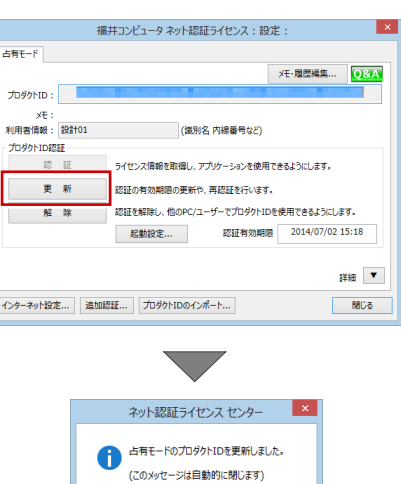

 $\sqrt{a}$ 

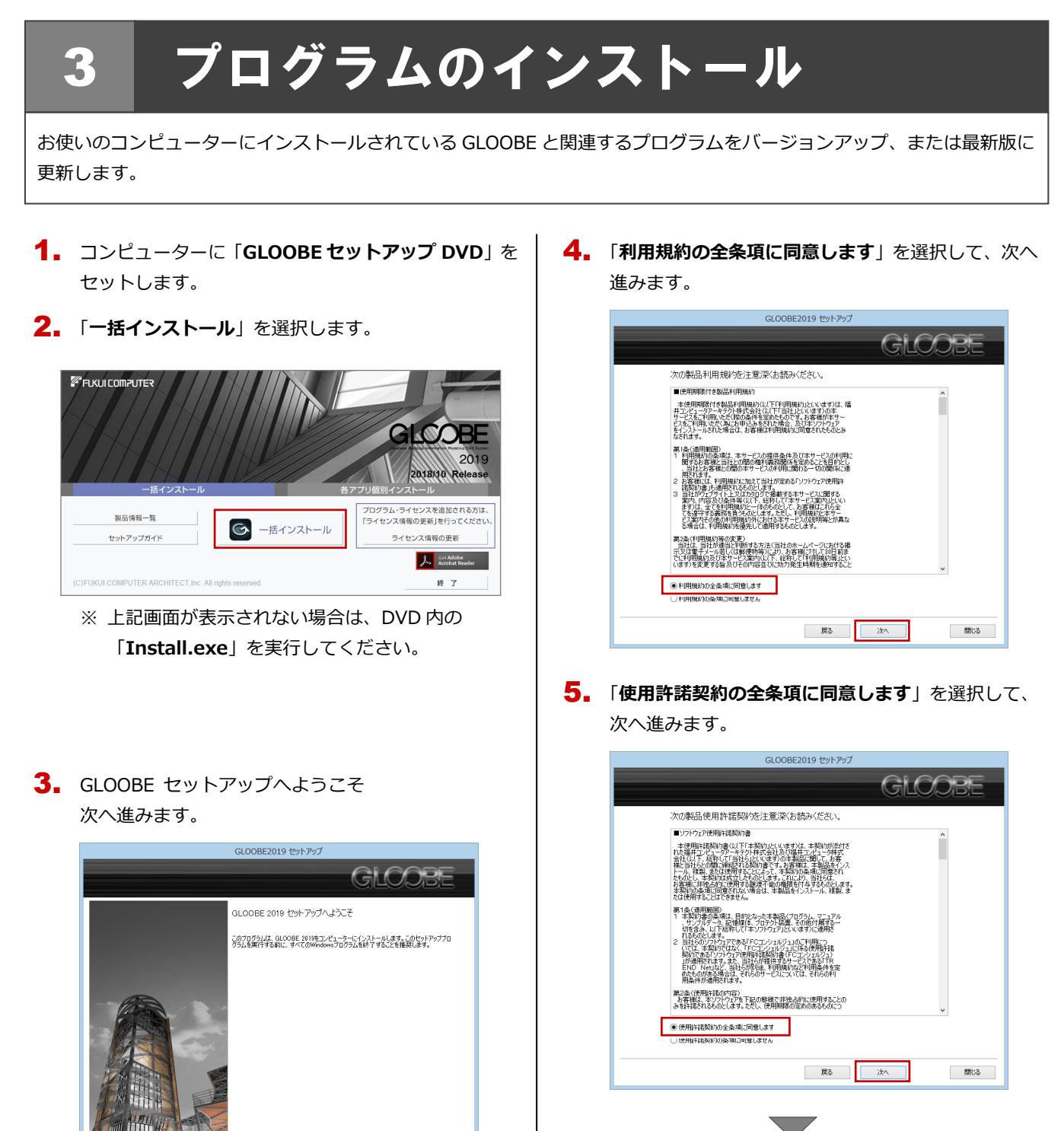

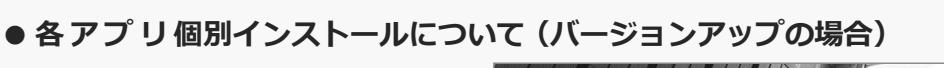

開ける

GLOOBEがすでにインストールされている場 合、一括インストールを実行すると、インス トール先のプログラムが更新されます。 バージョンアップのタイミングで、プログラ ムのインストール先を変えたい場合は、各ア プリ個別インストールを使用して別フォルダ にインストールしてください。

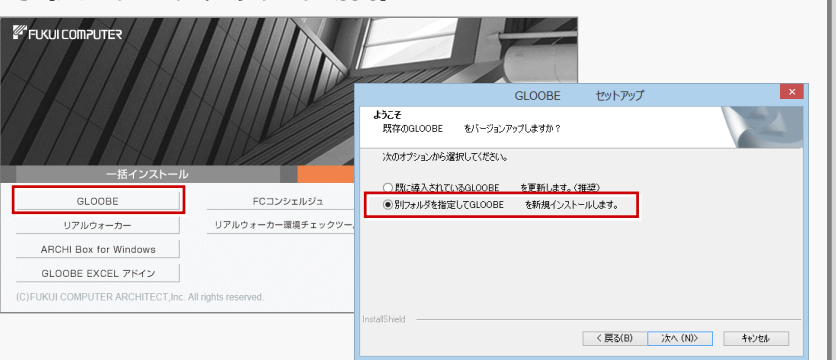

**(次ページへ続きます)**

#### 5. インストールの準備

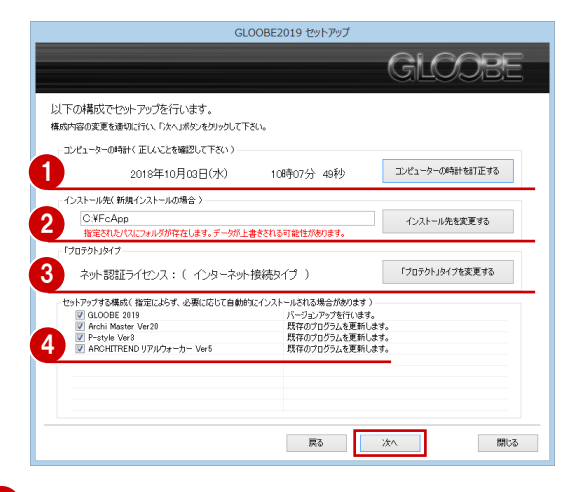

1 コンピューターの時計を確認します。 日時がずれているとライセンスの認証が正常に行えま せん。右側のボタンをクリックし、正しい日時を設定 してください。

2 新規にインストールするプログラムがある場合は、そ のインストール先を確認(変更)します。

**プログラムをバージョンアップまたは更新する場合 は、この設定に関係なく、既存のプログラムが更新さ れます。**

8 プロテクトタイプを確認します。 USB プロテクト【SNS-W】を使用する場合は、 右側のボタンをクリックして「**「SNS」を購入されてい る場合(USB 接続タイプ)**」に変更します。 ネット認証ライセンス(LAN)または USB プロテクト 【SNS-LAN-X】を使用する場合は「**プロテクトドライ バを選択しない(LAN タイプを・・・)**」に変更します。

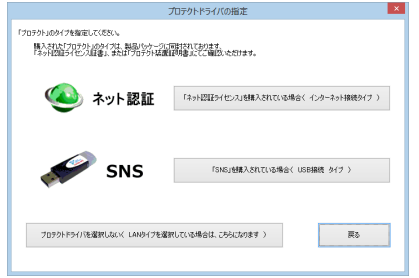

■ インストールするプログラムにチェックがついてい るか確認します。

設定を確認して、次へ進みます。

**6.** インストール準備の完了

「**セットアップ開始**」をクリックして、インストールを 開始します。

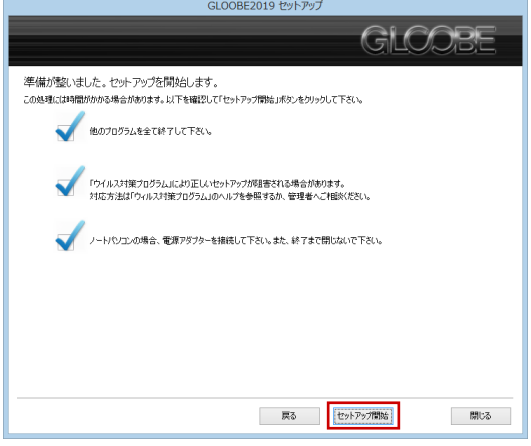

プログラムのインストール処理が開始します。 インストールするプログラムや動作環境によっては、 時間がかかる場合があります。

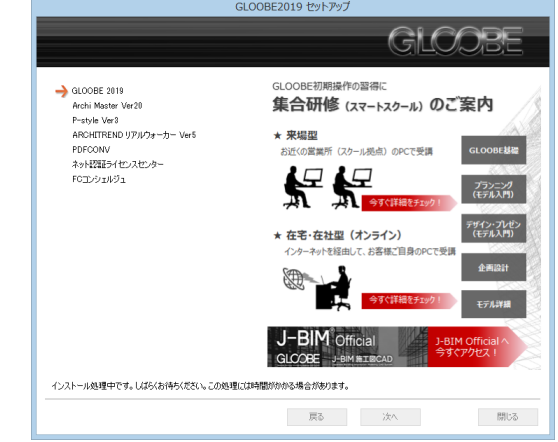

インストールが終了したら、【**上記内容について了承し** 7. **ます。**】にチェックを付けて「**完了**」をクリックします。

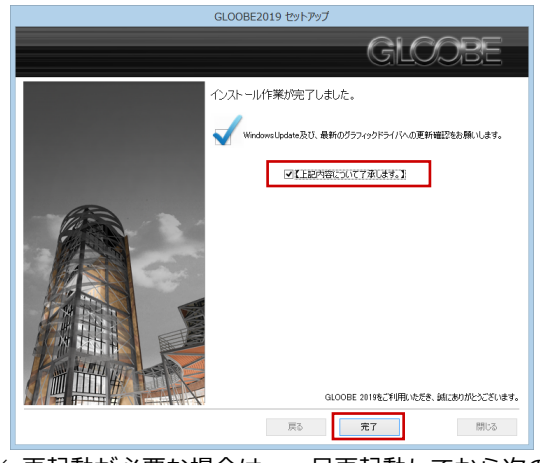

※ 再起動が必要な場合は、一旦再起動してから次の Step へ進みます。

**以上でプログラムのインストールは完了です。**

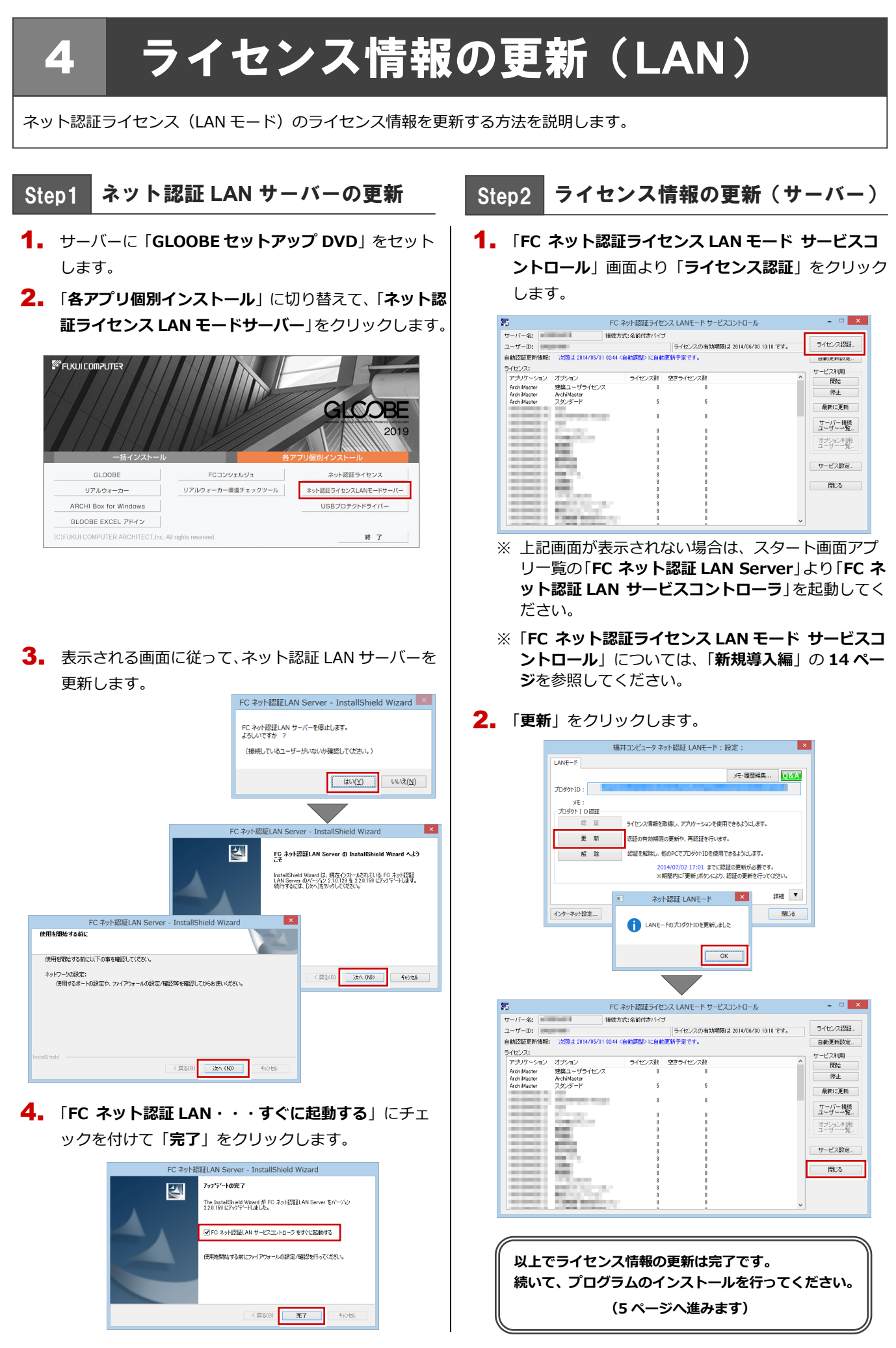

5.ライセンス情報の更新(共有)

セットします。

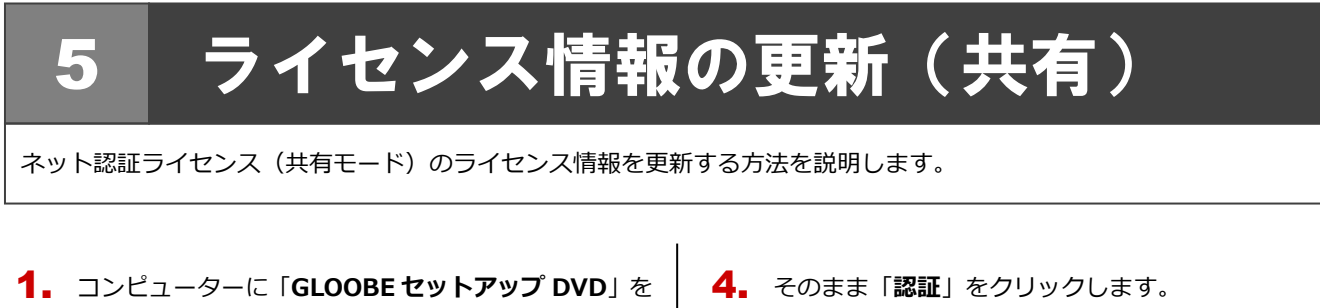

2. 「**ライセンス情報の更新**」をクリックします。

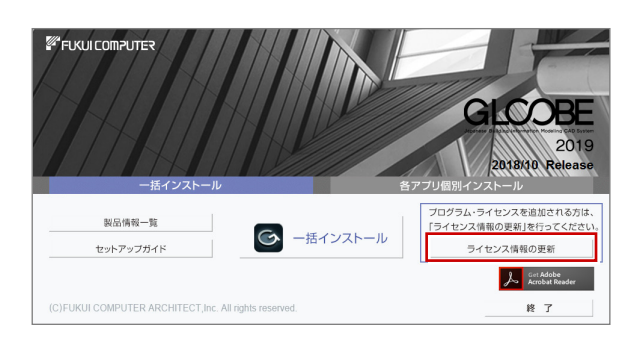

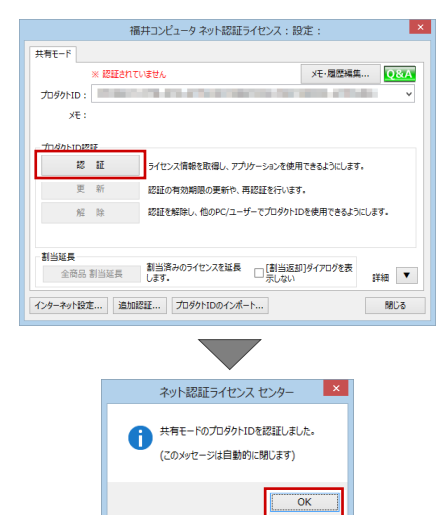

3. 「**解除**」をクリックして、プロダクト ID を解除します。

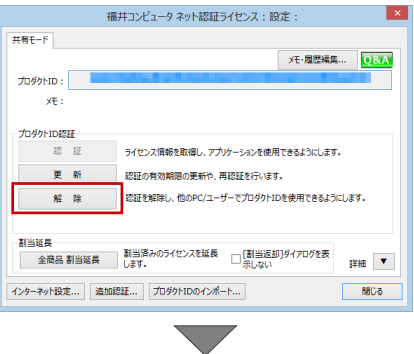

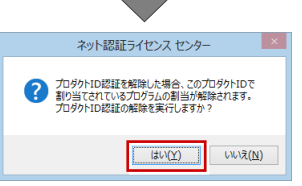

手順 **3** で以下の画面が表示された場合は、「**プロダクト ID 認証**」をクリックします。

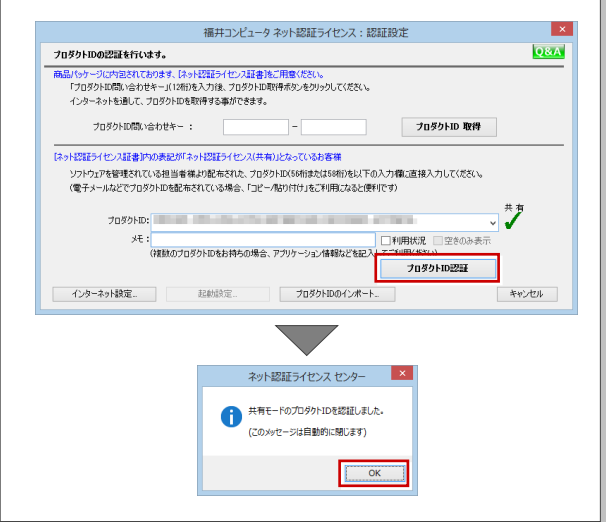

**以上でライセンス情報の更新は完了です。 続いて、プログラムのインストールを行ってください。 (5 ページへ進みます)**

## 6 **SNS-W** の書き換え

USB プロテクト【SNS-W】のライセンス情報を書き換える方法を説明します。

コンピューターに、書き換えを行う USB プロテクト 1. を1つだけ装着します。

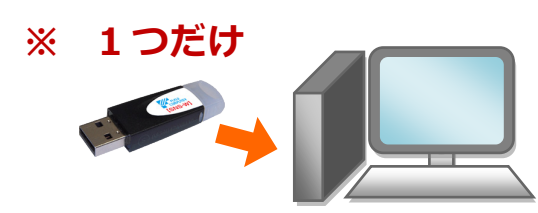

- ※ 弊社製品に限らず、その他のハードプロテクトはす べてはずしておきます。
- コンピューターに「**プロテクト書換 CD**」をセットし 2. ます。

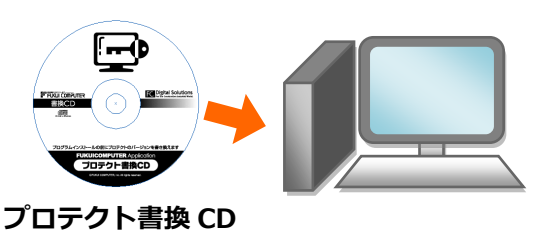

3. SNS-<sup>W</sup> タイプの画像ボタンをクリックします。

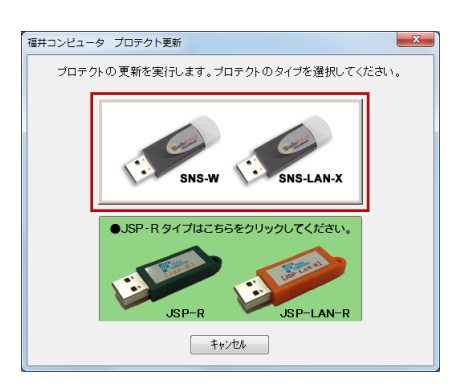

「**SNS**-**W**」にチェックがついていることを確認して、 4. 「**実行**」をクリックします。

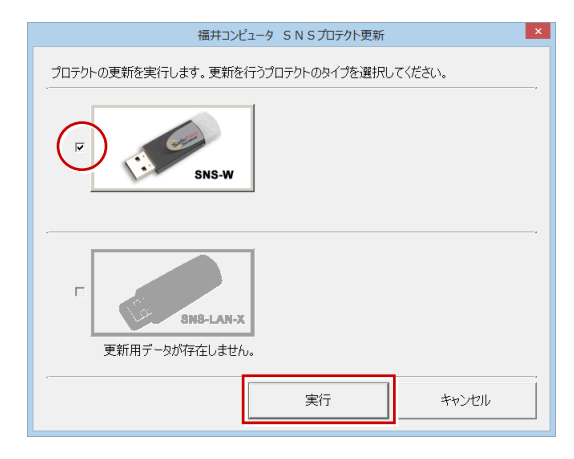

5. 正常に更新されたら、「**終了**」をクリックします。

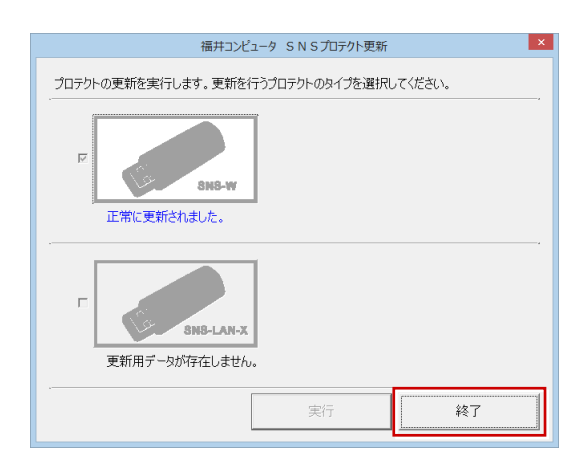

※ 書き換えの対象となる USB プロテクトを複数お持 ちの場合は、同じ手順を繰り返し、プロテクトを 1つずつ書き換えます。

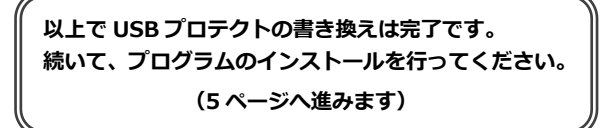

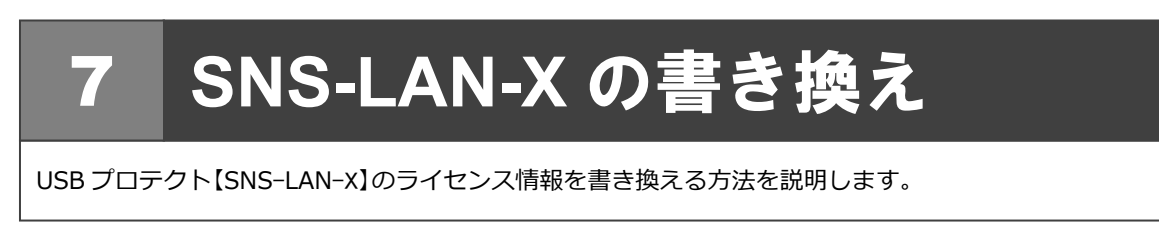

USB プロテクト【SNS-LAN-X】を装着したサーバー 1.に、最新の「**SNS-LAN-X 用ライセンス CD【更新用】**」 をセットします。  $\mathbb{E} \left[ \mathbb{E} \left[ \mathbb{E} \right] \right]$  $\circ$ **TIP** HOMEON **SNS-LAN-X 用ライセンス CD 【更新用】** サーバー入れ替えなどで、SNS-LAN-X サーバー(ライセンス 管理プログラム)の新規インストールが必要になった場合は、 最新の「**SNS-LAN-X 用ライセンス CD【更新用】**」を使用し

て新規インストールを行います。最新の**「SNS-LAN-X 用ラ イセンス CD【更新用】**」は、大切に保管してください。

**2. 「SNS-LAN-X サーバー」をクリックします。** 

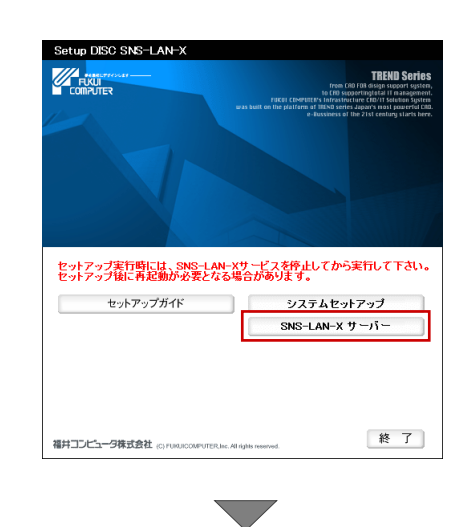

メッセージに従って、プログラムとライセンスを更新 します。

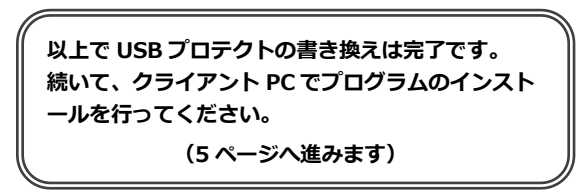